# **QVT/FTP Help**

## Opening an FTP Session

The Trace Window

Navigating the Local Filesystem Navigating the Remote Filesystem

<u>Transferring Files</u> Filesystem Maintenance Operations

The Command-Line Interface

<u>Setup</u> <u>Special Features</u>

## **Opening an FTP Session**

To open an FTP session, go to the 'File' menu, and select 'Open'. This will bring a dialog box that will allow you to enter your login information.

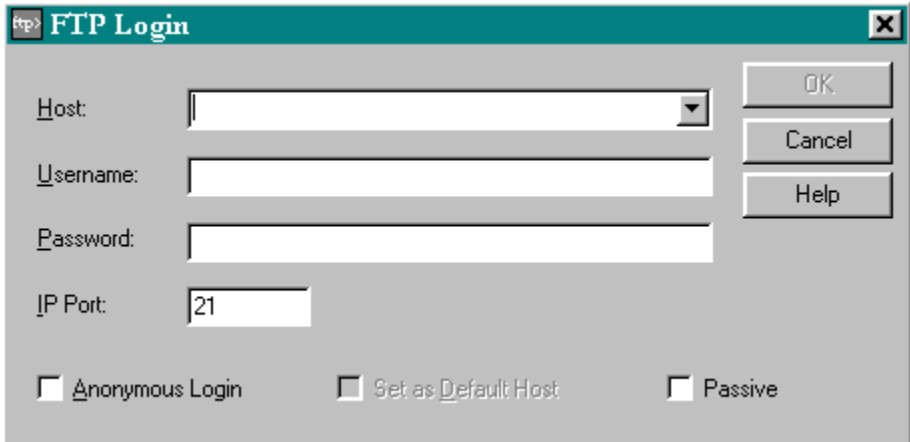

This dialog includes four input fields:

- **Host** The name or IP address of the target system
- **Username** Your login username
- **Password** Your login password
- **IP Port** The IP port to connect to on the remote system (default 21)

You must provide input to all of these fields before you will be allowed to initiate an FTP session. Any host to which you have connected previously will be available for selection from the "Host" pick-list. If you select a host from this list, the associated username and (optionally) password will automatically be filled in. If you are connecting to a new host, all three fields must be filled in manually.

There also three checkboxes:

#### **Anonymous Login**

Check this box to perform a one-step 'anonymous' login. QVT/FTP will supply the username 'anonymous', and you return email address as the password. The email address is supplied by entering it into the **Preferences** dialog.

### **Set as Default**

Identifies the specified host as the 'default' for future logins

### **Passive**

Indicates that the session should be opened using FTP's "passive" mode. In this mode, all

data connections are opened by the client, rather than the server (which is the default).

When you are ready to proceed, click on 'Ok' and QVT/FTP will connect to the specified host, and log you on under the specified username and password. After a session is established, QVT/FTP will obtain a listing of the initial login directory, and display the result in the right-hand side of the main window (under the heading Remote Filesystem).

## **The Trace Window**

QVT/FTP is implemented in a pair of windows. The first is the main application window, which will always be present when you run QVT/FTP. The second is the optional 'trace window', which is used to display the details of the FTP client/server dialog as you execute commands.

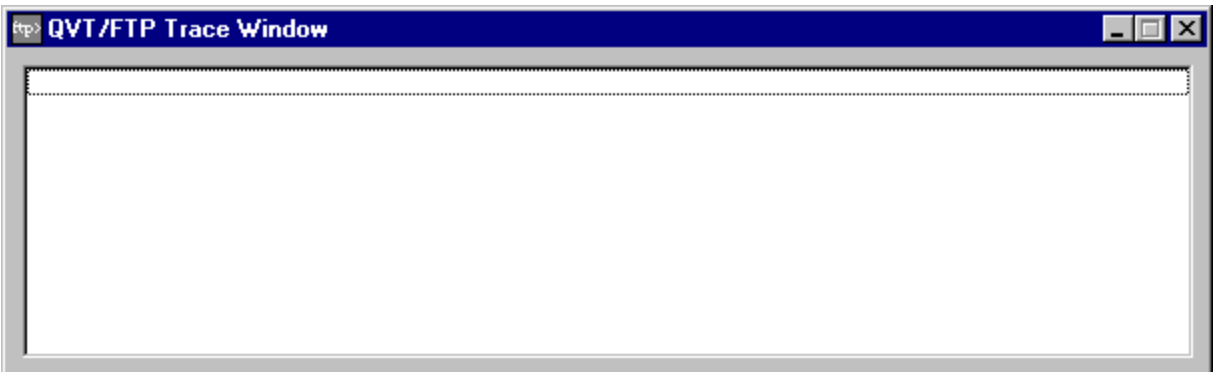

Outgoing commands are prefixed by a 'C:', and server responses are prefixed by 'S:'.

The trace window can be turned on and off from the 'File' menu. You can also use the Preferences setup dialog to tell QVT/FTP that the Trace Window should be displayed as soon as the application starts up.

## **Navigating the Local Filesystem**

QVT/FTP displays the local filesystem in two listboxes, located on the left-hand side of the main window. The upper list contains directories, and the lower list contains directories. The directory-list window will always (except for root directories) contain, as its first entry, a folder named ".."; this represents the parent directory, and you can double-click on this folder to move up one level in the directory tree. Just above the directory list is a static text window which always shows the current directory. To the right is a drop-down combo-box that you can use to change drives.

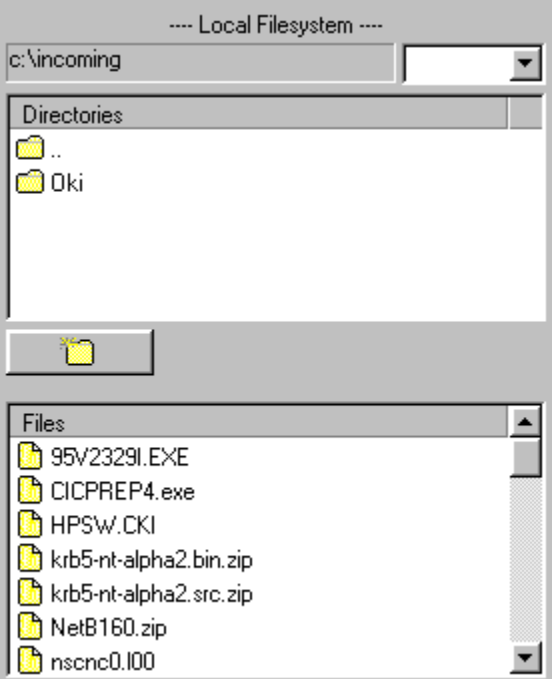

Most of your activity in the local filesystem will consist of two operations: changing directories, and changing drives.

### **To Change Directories**

To change to a new directory, either a subdirectory, or the parent directory, just double-click on the target directory.

### **To Change Drives**

Changing drives is accomplished by selecting the new target drive from the drive list which is located just above the directory list.

## **Creating new Directories**

In between the directory list and the file list is a pushbutton containing the image of a folder:

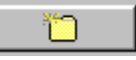

 You can use this button to create a new subdirectory within the current directory. Just press the button, and when prompted enter the name of the new subdirectory:

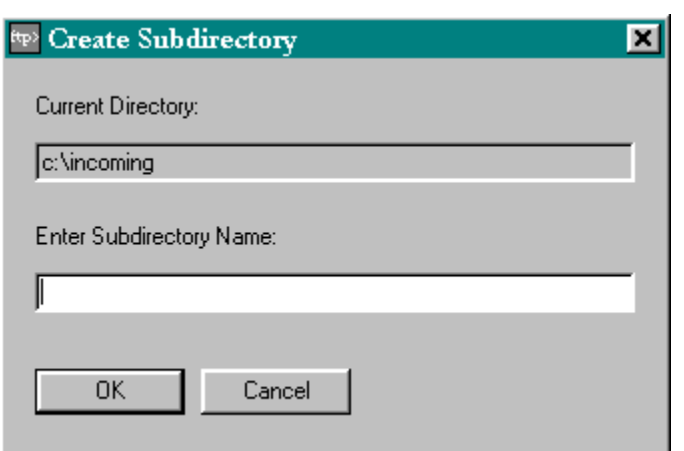

# **Navigating the Remote Filesystem**

QVT/FTP displays the remote filesystem in two listboxes, located on the right-hand side of the main window. The upper list contains directories, and the lower list contains directories. Just above the directory list is a static text window which always shows the current directory.

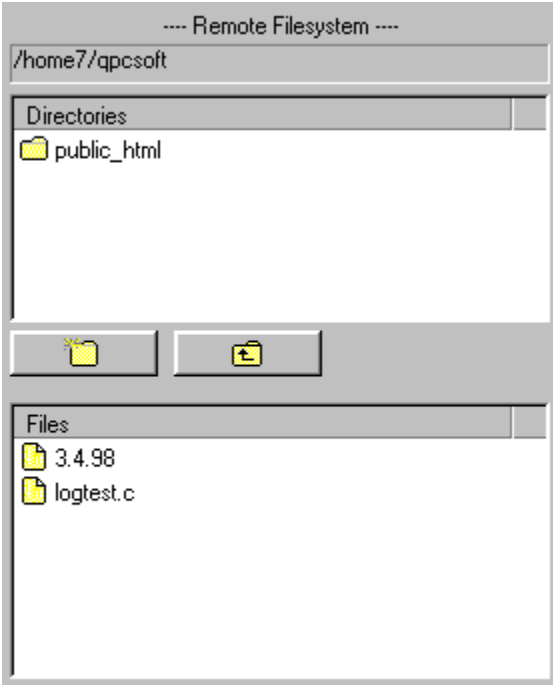

Navigating through the remote filesystem consists largely of moving up and down in the directory tree.

## **Changing to a Subdirectory**

To change to a subdirectory, simply double-click on the target directory.

### **Changing to the Parent Directory**

To change to the directory that is the parent of the current directory, click on the 'CD Up' button (this is the button with the arrow). Note that this operation will not be permitted if you are currently attached to the root directory.

In both cases, QVT/FTP will change to the specified new remote directory, then repopulate the screen with the directory and file listings which belong to the new current directory.

#### **Note:**

Sometimes the FTP server will not correctly identify all directories in response to a LIST command; this is most likely to occur if a directory name is implemented as a 'link'. When this happens, the misidentified directories will be placed by QVT/FTP in the 'Files' portion of the Remote Filesystem display, rather than in the 'Directories' portion. If you see a name, that you know to be a directory, in the 'Files' window, you can still change to it by doubleclicking on it. An attempt to 'change directory' to a name that is actually a file will result in a harmless error.

If you believe that you are getting an incorrect rendering of the remote directory and file lists, you may want to try switching to "NLST -F" as your default list command. While not supported by all FTP servers, this command will not provide inaccurate classification of directories as files.

## **Creating New Directories**

QVT/FTP will allow you to create new subdirectories on the remote system, if you have sufficient permissions on that machine. To do so, click on the "New Folder" button, which is the leftmost of the two pushbuttons in this area:

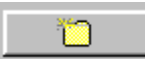

Once you click on this button, you will be prompted for the name of the new subdirectory:

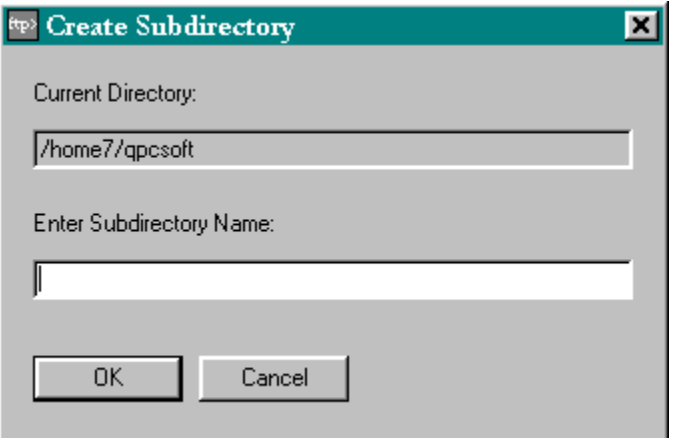

Make sure that you observe the naming conventions that apply to the remote system. For example, Unix hosts typically do not allow names to contain blank spaces, whereas Windows 9x and NT hosts do. So be aware!

# **Transferring Files**

With QVT/FTP, file transfer is done using the drag-and-drop method. Regardless of which direction you are going, the procedure is the same:

- Select the files that you want to transfer from the source side
- Drag the files over to the other side of the window.

To copy the source files to the default directory on the target filesystem, release the files somewhere over the destination file list. To copy the source files to a subdirectory on the target filesystem, you should drop the files onto the destination directory.

Once you have 'dropped' the files over the target, a new dialog will pop up:

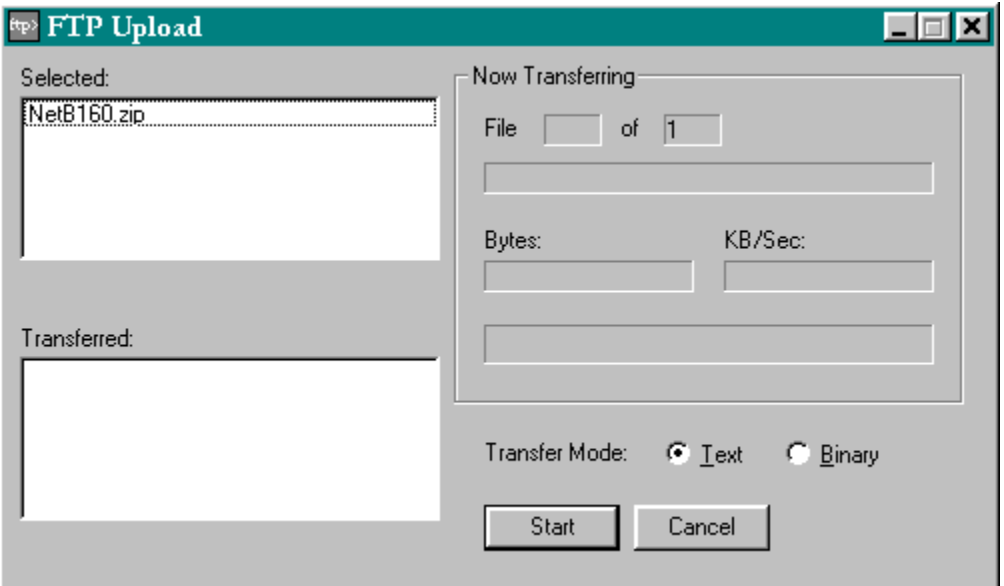

This dialog will give you a display showing the files that have been selected for transfer. The transfer will not begin until you click on 'Ok'. Before doing so, however, you should make sure that the transfer mode is correct for the selected file(s), either 'Text' or 'Binary'. The default mode may not necessarily be the right mode for this transfer.

Click on 'Ok' to begin the transfer, or 'Cancel' to dismiss the dialog and cancel the file transfer.

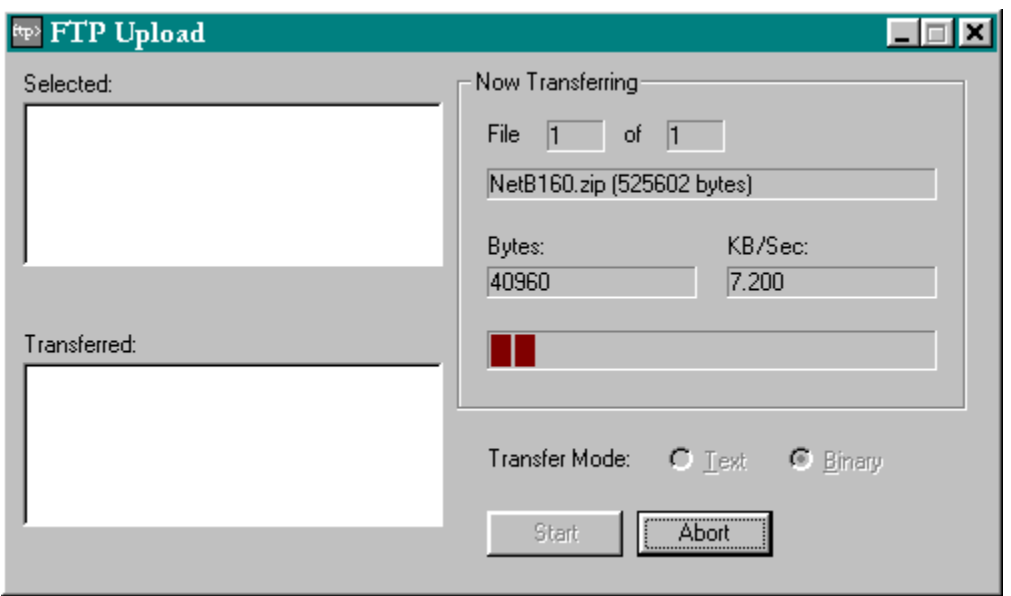

A transfer can be terminated while in-progress by clicking on 'Abort'. Note, however, that if you abort a download, there may be a delay before you regain control of the application.

You can minimize QVT/FTP during a lengthy file transfer by clicking on the "minimize" icon in the file-transfer window. QVT/FTP will be reduced to a tray icon. While minimized, you can check on progress by allowing the mouse to "hover" over the tray icon that represents QVT/FTP.

This example shows only one file being transferred. However, you can select any number of files for transfer as a batch. This is done using standard Windows UI methods to select multiple items, usually be pressing and holding the <Ctrl> key as you click on filenames. Note also that you can select all of the files in the list by pressing <Ctrl+A>.

### **Transferring Directories**

In addition to files, and selected groups of files, you may also transfer the entire contents of a directory using QVT/FTP. To do so, simply drag the selected directory over to the destination (either the current directory or another directory in the opposite filesystem). This can be done in either direction; you can transfer either from or to the PC.

Note that the directory transfer is not recursive. Only the files that reside in the selected source directory will be transferred; subdirectories will be ignored.

### **A Note on Filenames**

Microsoft 32-bit operating systems allow for long, mixed-case filenames that can contain blank spaces. This means that there will be no modifications made to the names of received files. This differs considerably from the DOS environment, with its '8.3' filename format.

There may, however, be problems when uploading files, especially if the source filename contains blanks. QVT/FTP will not attempt to shorten outgoing filenames, or force them to upper or lower case. Blanks, however, will be replaced by tilde characters ('~'), to allow for the possibility that the receiving system does not support filenames with blanks.

## **Filesystem Maintenance Operations**

In addition to transferring files, QVT/FTP can be used to perform a few common maintenance operations. Among the supported functions are:

## **Deleting Files**

QVT/FTP can delete files on both the local and remote filesystems. There are two ways to delete files:

Select the file(s) that you want to delete, and drag them over to the 'trashcan' icon.

Select the file(s) that you want to delete, then click the right mouse button. This will bring up a popup menu, and two of the options on this menu will refer to deleting files. The first option will allow you to delete only the file whose name lies right underneath the cursor. The second option will allow you to delete all of the selected files.

## **Renaming Files**

Files are renamed using the standard Windows 95 method. First select the file by singleclicking on it. Then, after a short delay, click on the filename a second time; make sure that the delay between the clicks is long enough so that it will not be interpreted as a doubleclick. Also, be sure to click on the actual filename itself, not on the small icon which is located just to the left of the filename.

After the second click, the filename will be highlighted, and you can now type in the new name for the file. When finished, press the <Enter> key.

## **Creating Directories**

To create a directory, simply click on the 'New' button:

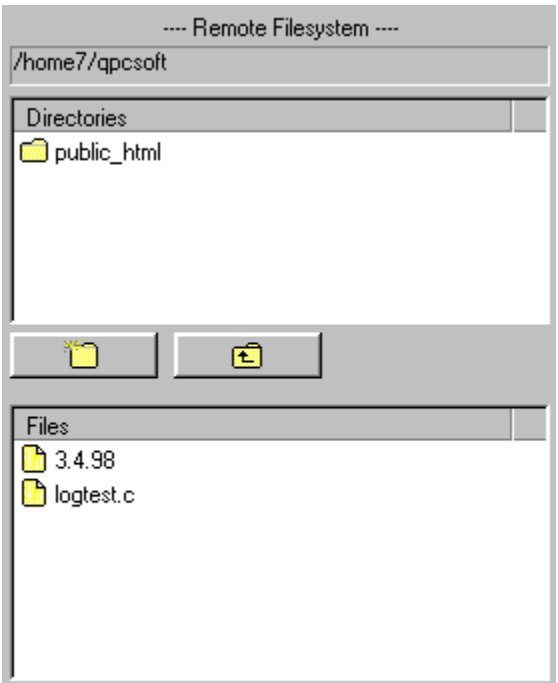

which is located under the directory-name display; there is one for each filesystem, local and remote. This will bring up a small dialog box that you can use to enter the name of the new directory.

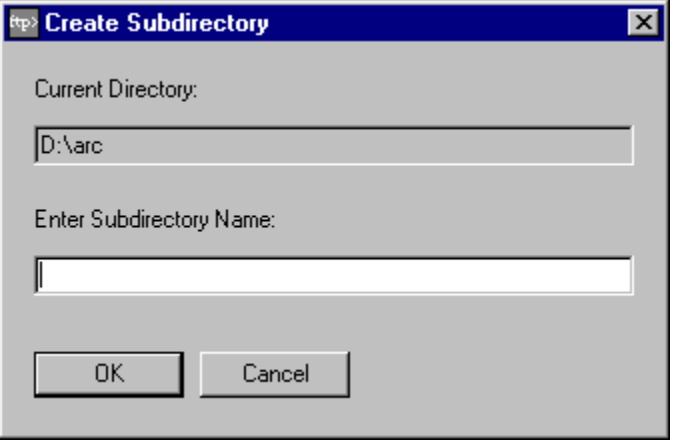

## **Removing Directories**

To delete a directory, select the directory from the list, and drag it over to the 'trashcan' icon. After you 'drop' the name on the icon, a confirmation dialog will pop up:

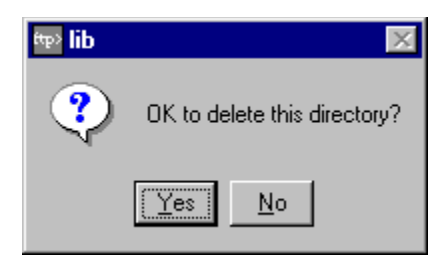

## **Renaming Local Directories**

Local directories can also be renamed, using the same method as that used for renaming files. Remote directories cannot be renamed.

**Note:** Many of these operations can also be performed by right-clicking on the object that is target of the operation. For example, you can rename a file by right-clicking on the filename, then selecting "Rename" from the popup menu.

## **The Command-Line Interface**

In addition to the mouse-driven user interface, QVT/FTP also allows you to enter FTP commands directly from the keyboard. This can often be convenient, since it sometimes allows you to carry out in a single command what might otherwise require a series of mouse operations. For example, to move down three levels in a directory tree will require three mouse commands, but only a single command from the keyboard.

In addition, there are some capabilities which are available only via the command-line interface. For example, if you want to limit the file listing to files whose names match a selection string, you can do this from the command line using the 'LS' command (see below).

The FTP command-input area is located along the bottom the main QVT/FTP window. To enter a command, place the mouse cursor into the field, type the command, and press <Enter> (or click on 'Go'). Your FTP command will be executed, and the window will clear when it is ready to accept another command. All commands are stored, and you can retrieve an earlier command by clicking on the down-arrow.

The following FTP commands are supported:

### **OPEN**

Opens a new FTP session. Syntax is:

OPEN <host> <username> <password>

## **ASCII**

Sets the transfer mode to 'text'

## **BINARY**

Sets the transfer mode to 'binary'

### **PASSIVE**

Puts QVT/FTP into 'passive' mode. In this mode, the data connection is initiated by the client rather than the server. Passive mode is often required by FTP servers that sit behind firewalls.

## **LCD**

Changes the local directory. Syntax is:

LCD <directory>

## **CD**

Changes the remote directory. Syntax is:

CD <directory>

## **CDUP**

Changes the remote directory to the parent directory.

## **LS**

Lists the remote directory. You can provide a selection mask:

LS [<mask>]

For example:

LS \*.txt

## **LLS**

Lists the local directory. An optional selection mask can be used:

LLS [<mask>]

## **MKDIR**

Create a directory on the remote system.

MKDIR <directory>

### **RMDIR**

Delete a directory on the remote system.

RMDIR <directory>

## **SEND/PUT**

Upload a file to the remote machine:

SEND <filename> [<remote filename>]

If the optional <remote filename> argument is used, the file will be stored under that name on the remote system.

## **RECV/GET**

Download a file from the remote machine:

```
RECV <filename> [<local filename>]
```
If the optional <local filename> argument is used, the file will be stored under that name on the local system.

## **MPUT**

Upload multiple files to the remote machine. If a file-selection mask is not used, all files in the current local directory will be uploaded.

MPUT [<mask>]

## **MGET**

Download multiple files from the remote machine. If no file-selection mask is used, all files in the current remote directory will be downloaded.

MGET [<mask>]

## **RM/DELE**

Delete a remote file.

RM <filename>

### **RENAME**

Rename a remote file. Both the current and new names are required.

RENAME <old filename> <new filename>

### **QUOTE**

Sends a verbatim command.

QUOTE <command line>

### **CLOSE**

Closes the current FTP session.

## **BYE**

Closes the current FTP session, then closes the QVT/FTP window.

**Note:** where a filename argument is called for, make sure that you enclose long filenames, especially those which include blanks, in double quotes:

"This is a Long Filename"

# **Scripts**

These commands can be assembled into scripts, then executed using the 'Execute Script' menu option. Scripts can also be executed from the Windows command line, or from a Windows 'shortcut', using a command line of the form:

ftp -s <scriptfilename>

## **Setup**

QVT/FTP doesn't involve much setup. There are, however, a few configurable items that can be used profitably. To access the Setup dialog, select the 'Setup - Preferences' menuitem. This will bring up the main setup dialog:

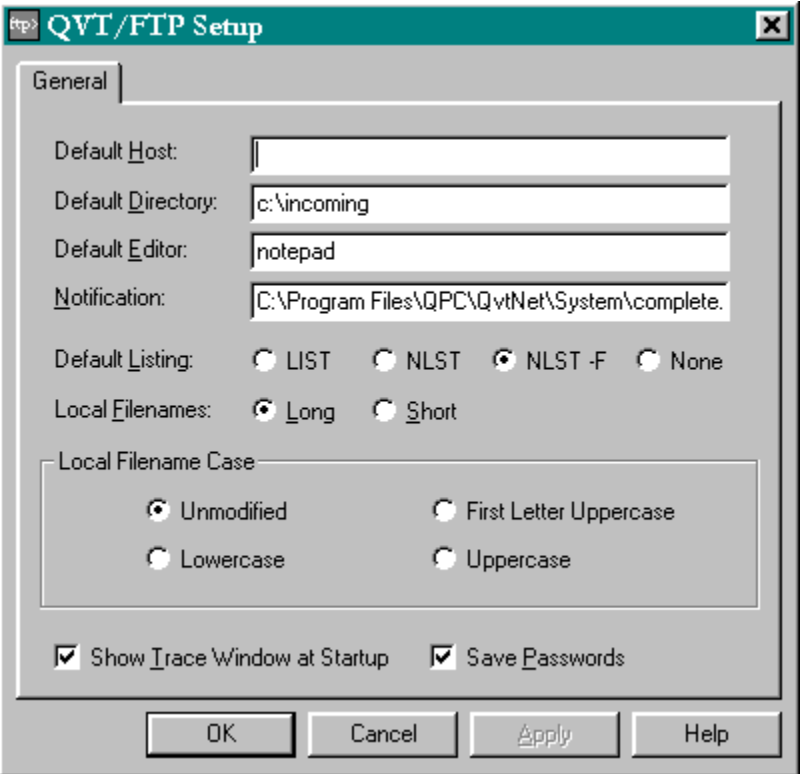

This dialog contains the following items:

### **Default Host**

This will be the host that will be selected by default when the Open Session dialog is initially displayed. The Username and Password fields will be filled in with the values that are appropriate to that host.

### **Default Directory**

The local directory that will be displayed in the Local Filesystem side of the main window when QVT/FTP is first started.

### **Default Editor**

This item is used by the Execute File command. The value of this item should be the name of the application that should be run if no other application can be associated with an 'execute' file. We recommend that you supply the fully-qualified pathname of the application.

## **Notification**

The name of a .WAV file that will be played at the conclusion of a file transfer.

## **Default Listing**

By default, QVT/FTP will use the "LIST" command to obtain directory listings from the FTP server. This allows QVT/FTP to distinguish between files and subdirectories. In order for this to work, however, it is necessary that the server support the de-facto UNIX standard for expanded listings.

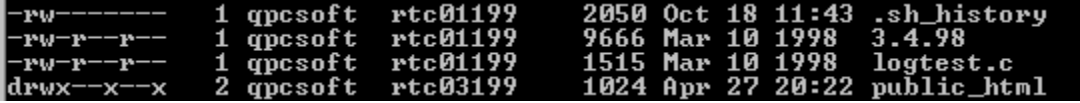

If your server does not support this format, you should select "NLST" as the default listing. What you will give up is the split remote filesystem display, with directories separated from files.

Another possibility is "NLST -F", which is similar to "NLST", in that a short form of the name list is used, but directories are specially marked and can be identified as such by QVT/FTP. Not all servers support this form of the "NLST" command, but for those that do it is the option that gives the fasted performance.

If you are operating over a particularly slow connection, you can stop QVT/FTP from issuing the 'LIST' command automatically after a host connection is established, and after each successful 'change directory' operation. This will make logging on and navigating the remote file system much faster. When you get to the directory that you want to see, you can issue the 'ls' command in the command-line window to obtain a listing. The commandline "ls" command will use the list command selected here in order to obtain a listing.

### **Local Filenames**

Normally, QVT/FTP displays local filenames as it finds them. This option allows you see the 'short' forms of the local filenames instead of the usual long form.

### **Filename Case**

There are four options for the display of local filenames:

- Unmodified Shows the filenames as given by the operating system
- First Letter Uppercase Converts the first letter to uppercase, the rest to lower
- Lowercase Converts filenames to lowercase on display
- Uppercase Converts filenames to uppercase on display

**Note:** The format used to display local filenames is also the format that will be used to transfer local files. The name used in the transfer will be the name as it appears in the

QVT/FTP local-filename list. This may be important when transferring files to hosts which use case-sensitive file systems, such as Unix.

#### **Show Trace Window**

This checkbox indicates whether the **Trace Window** will be displayed when QVT/FTP is launched.

## **Save Passwords**

If this option is selected, passwords as well as usernames will be saved in your 'ftphosts' file. If this option is not selected, only usernames will be saved. Passwords are stored in encoded form, for security reasons.

# **Special Features**

QVT/FTP provides some special features that extend its functionality.

### **File Properties**

QVT/FTP normally displays on file and directory names, with no additional information. You can, however, obtain detailed information on any selected object by right-clicking on the name of the object. This will bring up a popup menu, and one of the items on this menu will be 'Properties'. By selecting this item, you can obtain the detail information on the selected object, including the file size and date.

Here is the 'Properties display for a local file:

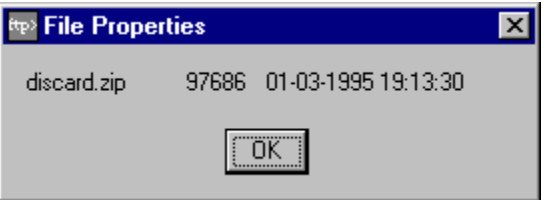

... and for a remote file:

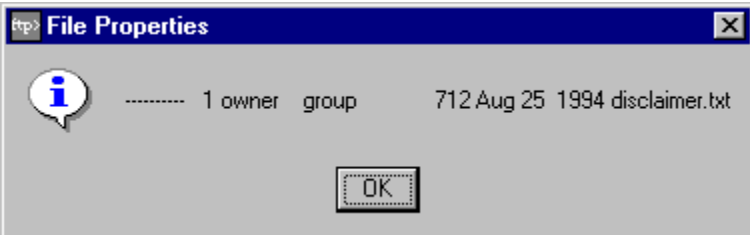

### **Executing Files**

With QVT/FTP, you can launch either program or document files by dragging the filename and dropping it on the 'rocket ship' icon. This can be done for either local or remote files.

If the file is a remote file, it will first be downloaded. Afterward, QVT/FTP will try and find the appropriate strategy for executing the file. If it is an EXE file, it will be launched as an application. In all other cases, an application will looked for that can process the file as a document. If none is found, you will be prompted for an application name:

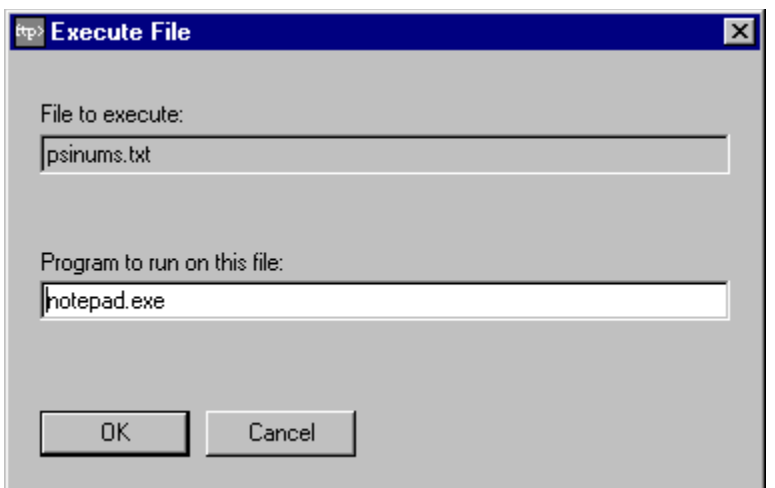

### **Mailing Files**

You can use QVT/FTP to mail a file to someone on the Net. This is done by dragging the filename and dropping on the 'E-Mail' icon. This will bring up this dialog:

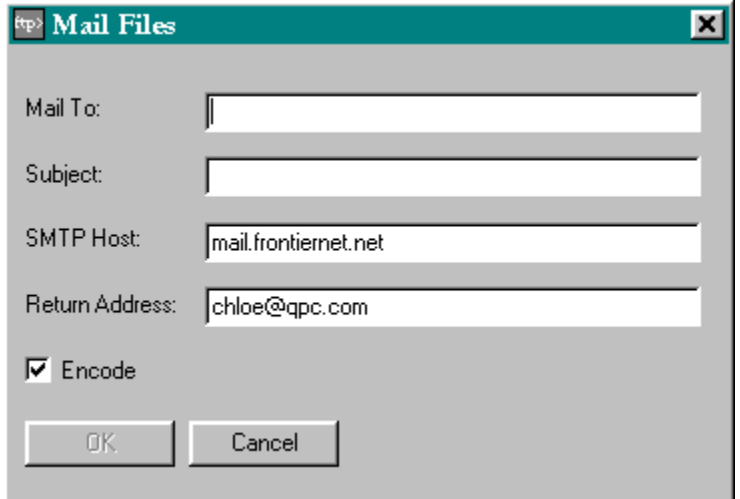

All you have to do is fill in the missing items - particularly the 'Mail To' field - and click on 'Ok'. If you have the QVT/Net Mail module installed, the "SMTP Host" and "Return Address" fields will already be filled in, using the values already supplied by QVT/Mail. Otherwise, you will have to fill those fields in as well.

If you check the 'Encode' button, the file will be MIME-encoded prior to mailing. Be sure to select this option if you are mailing a binary (any non-text) file.

#### **Printing Files**

You can print text files from QVT/FTP on your local Windows printer, by dragging the file and dropping it on the "Printer" icon. This will work for either local files or remote files. In the case of a remote file, the file will be downloaded, then printed.

A warning will be issued, giving notice that text files **only** are to be printing using this method.

## **Log File**

QVT/FTP allows you to capture your FTP session to a disk file. All FTP commands, and server responses, will be recorded. The name of the logfile will be 'ftp.log'.

#### **Script Files**

QVT/FTP allows you to create a file containing a series of FTP commands, and then execute the script file in batch mode. After you select the 'File - Execute Script' menuitem, you will be prompted for the name of the script file. The commands will then be read from the file and given to the command processor for execution.

All commands must be acceptable to the command-line processor.

Here is a simple QVT/FTP script:

open mysys smithj secret cd src ascii prompt off mget \*.c close

### **Right Mouse-button Support**

QVT/FTP takes advantage of the right mouse button to provide you with context-sensitive access to several commands. By clicking the right button over a filename, you will be able to:

- Look at an extended description of the file ('Properties') Ė
- Execute the file
- Rename the file
- $\blacksquare$ Delete the file
- Delete all 'selected' files